## Promena passworda na uređajima

Radi Vaše sigurnosti preporučljivo je promeniti lozinku glavnog usera (admin) na uređajima (default 12345).

## iVMS-4200 (DVR,NVR,IP kamera)

Ulaskom u iVMS-4200 client potrebno je otići na Control Panel->Device Management i ispratiti proceduru sa slike.

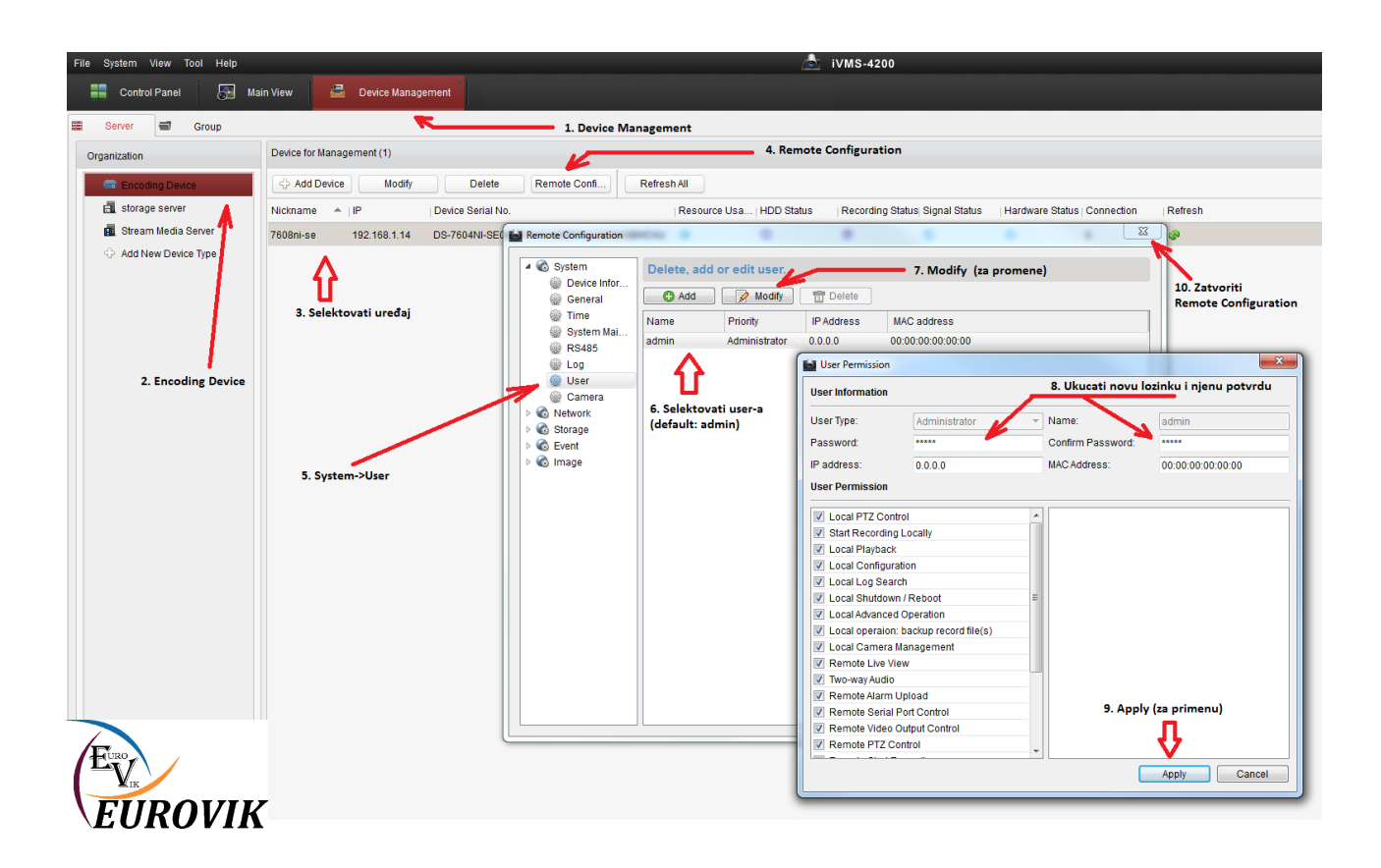

Posle promene passworda uređaj neće više imati konekciju sa iVMS-4200 software-om bilo da je password izmenjen u iVMS-4200, direktno na uređaju ili preko weba. Potrebno je promeniti lozinku i u konekcionim parametrima klijenta na uređaj.

U postojećem prozoru (Device Management->Encoding Device) potrebno je selektovati uređaj i kliknuti na dugme Modify (na donjoj slici). U poslednjem polju Password potrebno je ukucati novu lozinku i kliknuti na dugme Modify. Nakon ovoga klijent će se opet konektovati na uređaj. U Main View delu je ponovo moguće pratiti sliku.

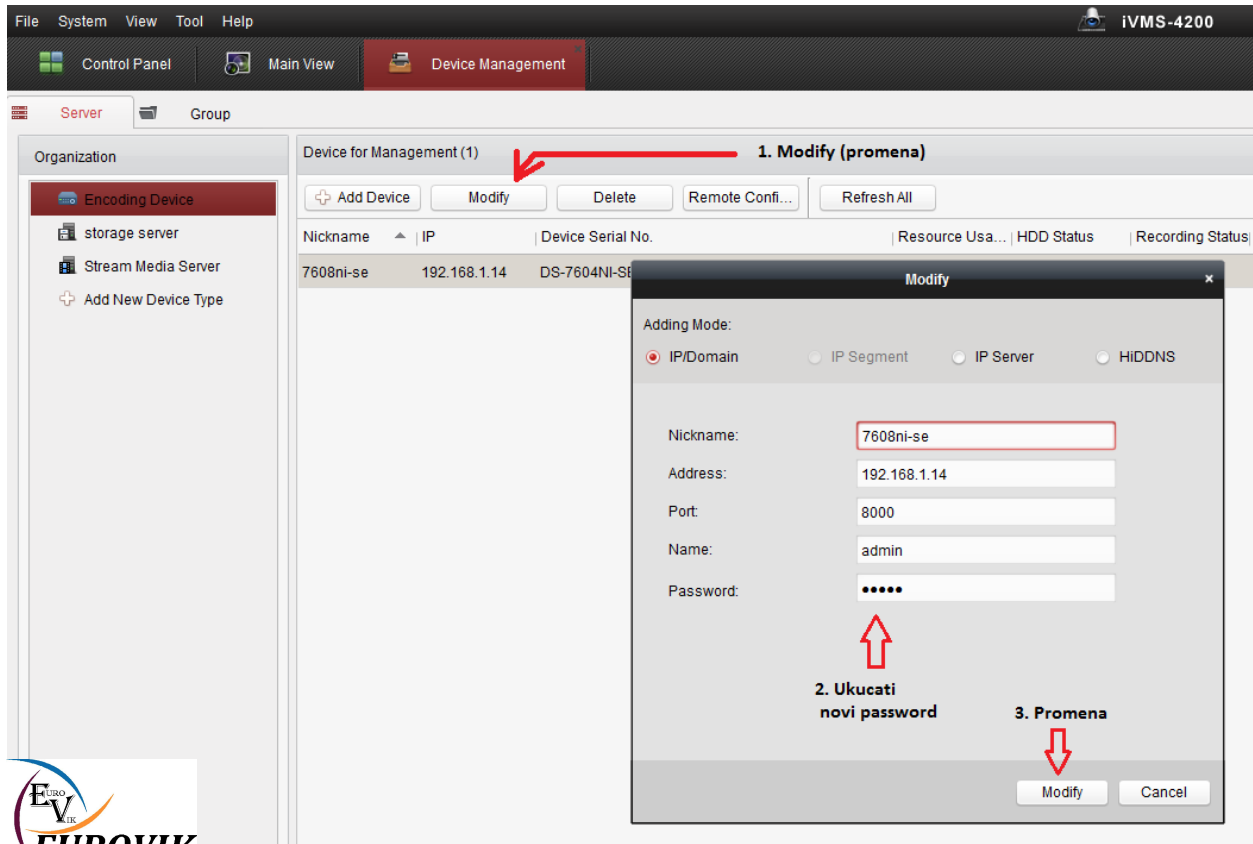

**EUROVIK** Svaka promena lozinke usera rezultuje "ispadanjem" svih klijentskih veza koji je taj user napravio bilo da su one na iVMS-4200 ili iVMS-4500 (android,iphone,windows phone). Potrebno je dakle promenu lozinke uraditi i na tim uređajima kako bi se veza ostvarila sa novom lozinkom. Za web konekciju potrebno je samo ponovo ulogovati se sa novom lozinkom.

Sličnom procedurom je moguće dodati još usera i ograničiti ih sa određenim dozvolama (User Permission) samo što se u tački 7 ide na dugme Add.

## DVR/NVR

U glavnom meniju idete na Configuration->Users

Selektijete admin usera i idete na Edit. Potrebno je ukucati staru lozinku u polje Old Password. Čekirati polje Change Password. Ukucati novu lozinku u polje Password potvrditi je ponovo u Confirm I kliknuti na OK.

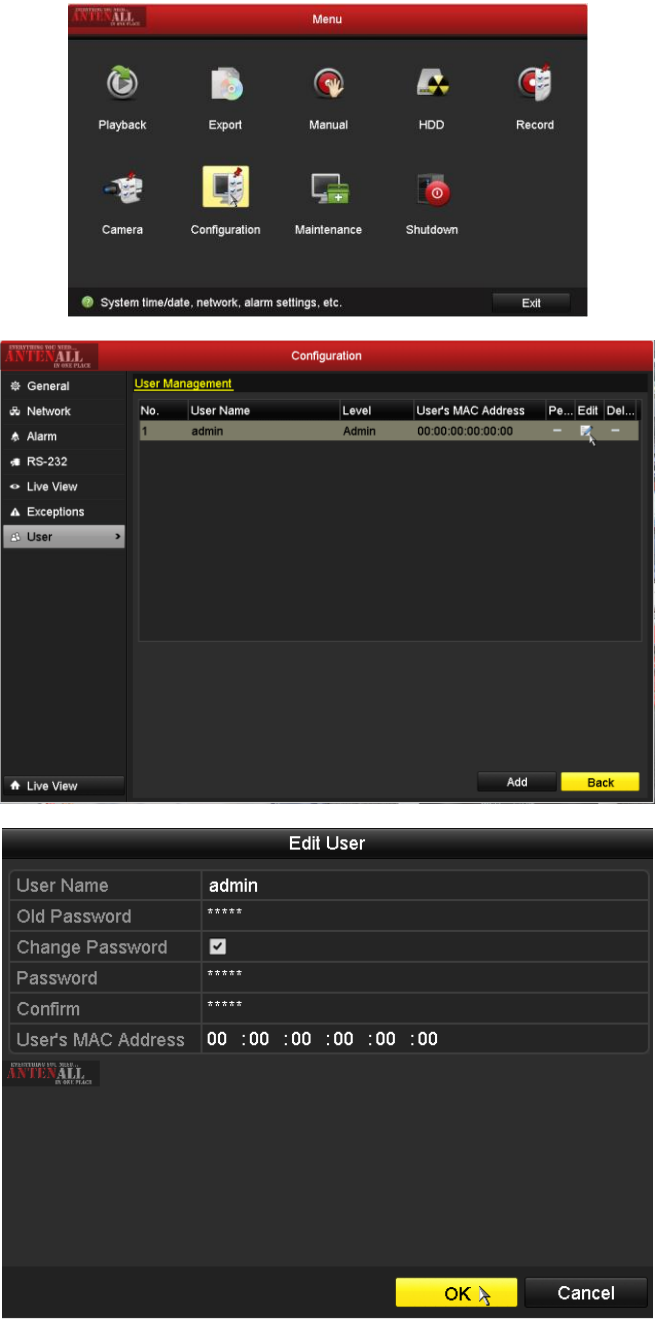

## Web (DVR/NVR)

Za promena lozinke preko weba potrebno je znati lokalnu/javnu IP adresu ili hiDDNS link zavisno odakle se pristupa. Po otvaranju stranice ulogovati se sa postojećom lozinkom (default: admin/12345). Otići na Configuration iz glavnog menija pa na User Management iz vertikalnog menija. Selektovati usera i promenu lozinke uraditi na Modify. Posle promene ispisaće se zelena poruka Save succeeded.

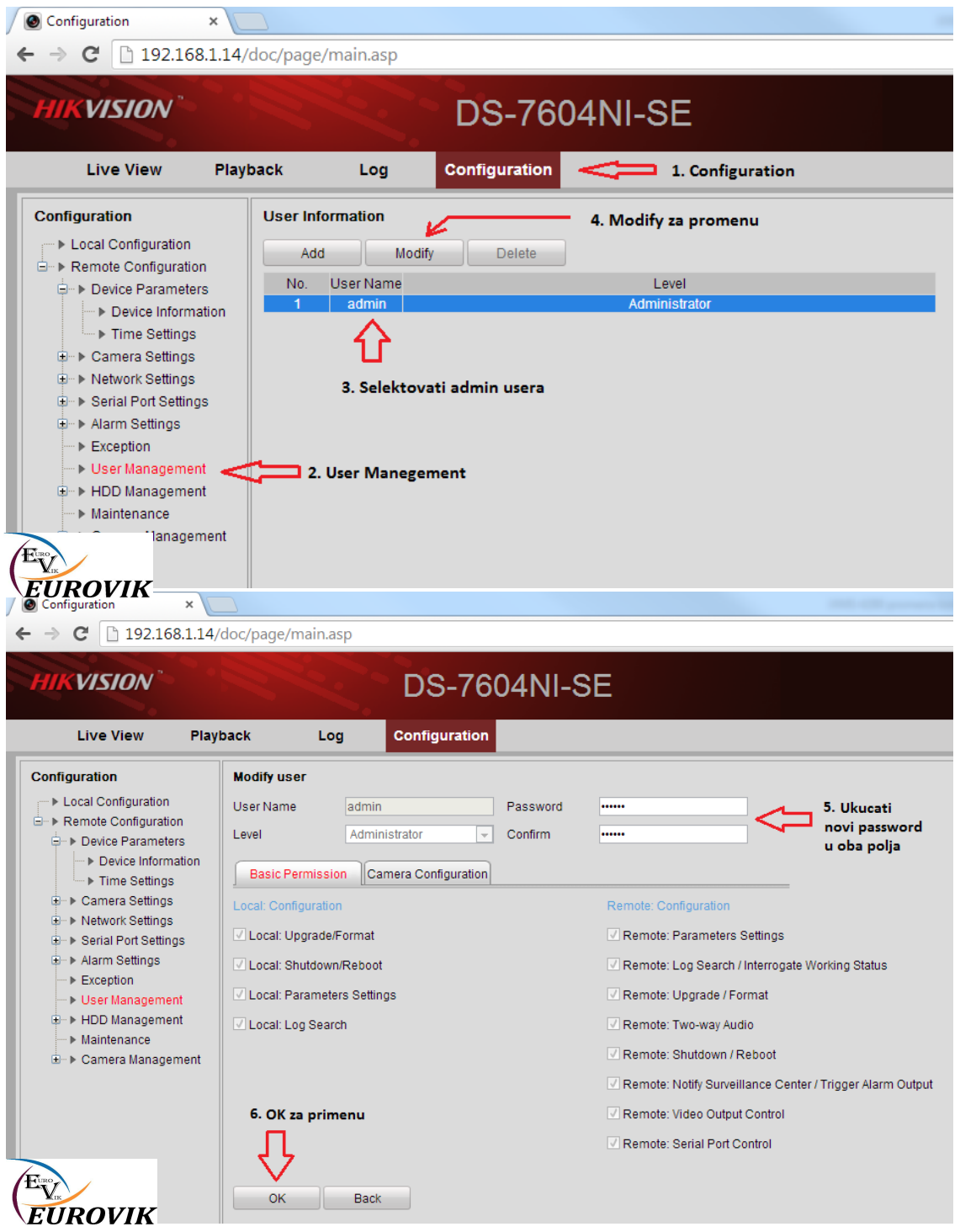